# BlueCarve Spark Plasma CNC MYPLASM Set Up

Your purchase of a BlueCarve Spark Plasma CNC comes with free use of the MyPlasm and MiniCAD Software.

The software must be installed before connecting the controller USB to your computer

### Technical basics:

Communication: USB 2.0 Port

Operation system: Windows 7,8,10 32/64 bit (Mac OS is not supported)

Check the most stable version on Proma Elektronika's website here https://proma-elektronika.com/to-download/

The purpose of the MyPlasm software is to control the machine to cut a 2D drawing and not on the basis of G-codes as in other programs. This significantly reduces the required level of knowledge - the system does many operations automatically without the participation of the operator.

An additional advantage is the integration in one system of very simple MyMiniCAD modules for making simple drawings as well as MyMiniCAM for automatic toolpath creation, which completely excludes the purchase / installation / use of additional external programs for simple parts as well as reduces to a minimum the preparation time of the cutting process. For more complex projects and/or to create advanced paths, you can use external CAD / CAM tools and import the finished cutting path into the system.

The system is intuitive and very easy to use - enough for most simple operations. However, it cannot compete with advanced control systems available on the market, which have unlimited possibilities and are operated by professional programmers and CNC operators. For the control of your BlueCarve Spark Plasma CNC, you can only use the MyPlasm software to control your CNC.

# **Prerequisites**

You will need to operate your BlueCarve Spark Plasma CNC

- 1. A CNC with Myplasm controller
- 2. A laptop or computer with a USB 2.0 cable
- 3. 24V 7.5A power supply connected to your controller box ONLY

### 1. Safety

Together with common sense and vigilance, the following safety precautions are to be followed.

- 1. It is a condition of the purchase and use of the BlueCarve Spark Plasma CNC that the user is competent and will not use the plasma cutter for any harmful or unintended purposes.
- 2. Whilst the power is connected and or plasma cutter is in operation;
  - a. do have the plasma cutter torch connected to the appropriate mount, attached to the Z axis with the plasma cutter torch head pointing down
  - b. do not leave your plasma cutter unnattended at any time while connected to GPO mains
  - c. do wear appropriate PPE including appropriate safety goggles specific for your plasma cutter
  - d. do **not** have any body parts near the plasma cutter
  - e. do not look directly at the emitted plasma, even if the emitted plasma is off and not firing
  - f. do lock the door of the room/ garage/ shed the laser is situated to prevent persons without PPE specific to the use of plasma cutters from entering
- 3. Choice of materials
  - a. Beware that burning material may contain harmful fumes
  - b. Ensure there is adequate ventilation for fumes to escape including a fuses extractor
  - c. Using the incorrect power and speed settings may cause your material to catch fire
  - d. Do not cut aluminium while in contact with water such as a water bed

# First screen after installation

The first screen you will see after installing MyPlasm will look like this:

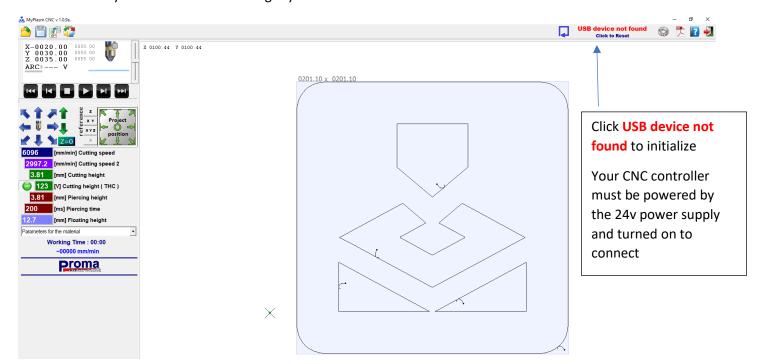

### PLEASE FOLLOW THE INSTRUCTIONS, PAYING ATTENTION TO THE YELLOW BOXED PARTS

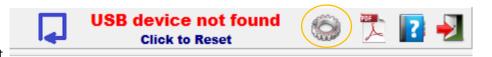

Click and select

Click and select Elektronics. Change the following settings exactly as per the picture below

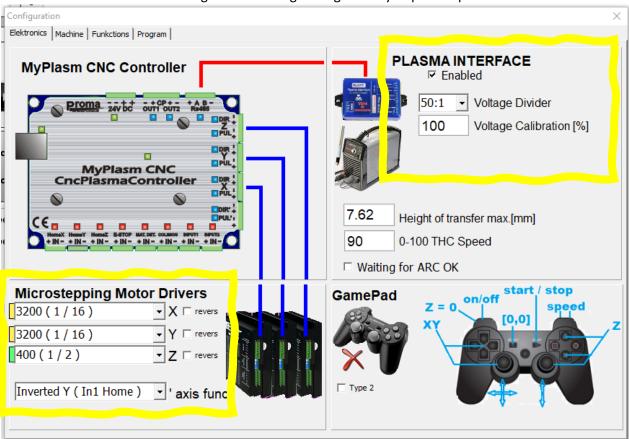

Click and select Machine. Change the following settings exactly as per the picture below

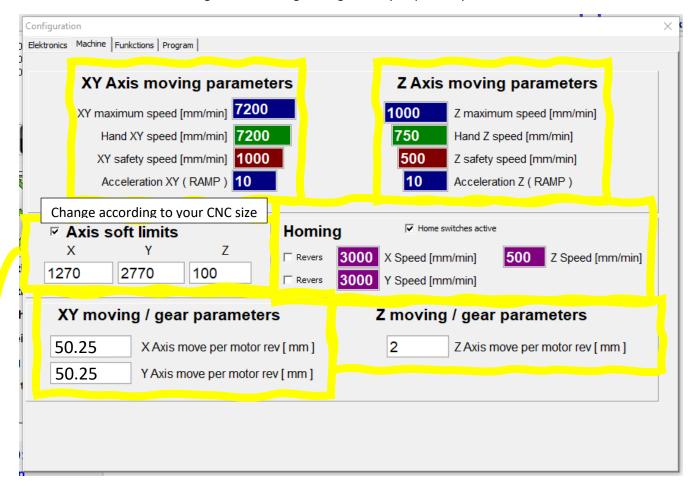

Please note that your settings for Axis soft limits might be different depending on your configuration.

1x1

• X 770 Y 770 Z 100

1.5x1

• X 1270 Y 770 Z 100

1.5x1.5

• X 1270 Y 1270 Z 100

1.5x2.7 (if shipped)

• X 1270 Y 2470 Z 100

1.5x3

X 1270 Y 2770 Z 100

Click and select Funkctions. Change the following settings exactly as per the picture below

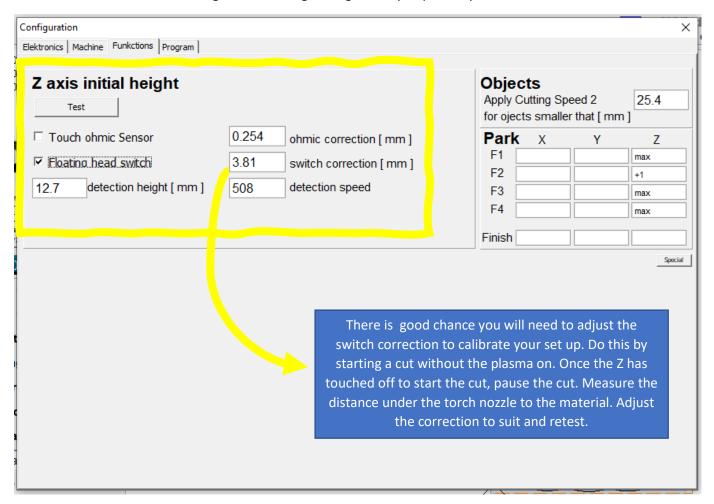

### **Machine coordinates**

#### Work coordinates

This is the reference point of your start position

**Voltage output** of the Plasma unit while firing

# X 0010.00 0010.00 Y 0050.00 0050.00 Z-0055.06 ARC --- V

### Ref

These buttons will enable you to home your CNC to the bottom left

Ref Z = Z only

X-Y = X & Y only

Ref XYZ = Home all

## **Project position**

Changing the project position will change the start reference of your cut

### Z=0

Resets your work reference of Z to 0. **Note:** Move your Z within 12mm of your work then click this button. If you are any higher, when you start your cut, your CNC will error.

### Jogging control

These controls physically move your CNC

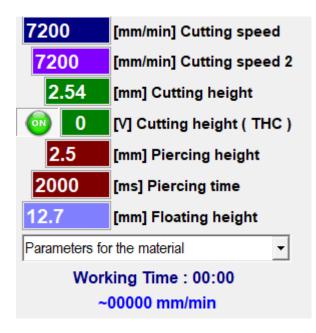

**Cutting speed:** Set the cutting speed

**Cutting speed 2:** Set the cutting speed for smaller objects like holes

Cutting height: Height of cutting if THC is off

Cutting height (THC): Set point for THC. Keep at OV and ON for auto

Piercing Height: Start height for piercing material before cutting

**Piercing time:** Waiting time for material to pierce effectively

Floating height: Height the Z retracts to move to next cut

Parameter for the material: Library of cutting parameters

## **Useful starting points**

Information on the MyPlasm system. Please note, please do not deviate from the settings above or to start tinkering with your Plasma controller or settings. **Changing connections or settings may lead to damage and or void of warranty.** 

https://www.proma-elektronika.com/download/MyPlasm/MyPlasmCNCen.pdf

Guides and tutorials on MiniCAD

https://www.proma-elektronika.com/download/MyPlasm/MyMiniCADen.pdf

Proma Eletronika official YouTube channel

Proma-Elektronika - YouTube

## Starting a design

1. Click and select

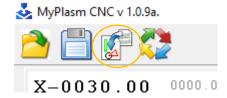

2. Click and select

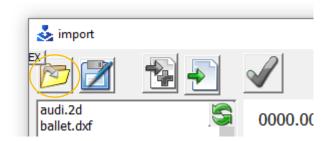

- 3. Select your file in DXF
- 4. **Select** and highlight the file.

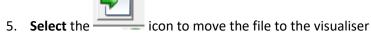

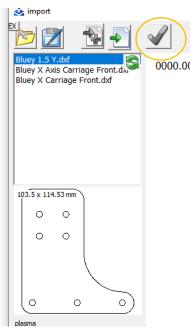

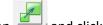

6. If the aspect ratio is in correct, the original file might be set to inches. Click on the icon

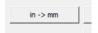

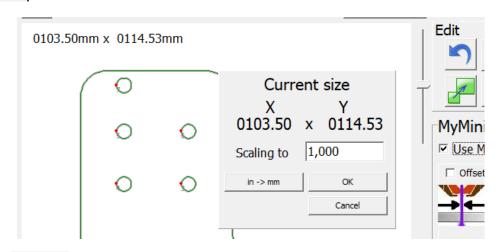

- 7. **Click** on the icon to move the file to the controller main page
- 8. Move the CNC torch head by controlling with the arrows to the start bottom left position of your material
- 9. Click on the bottom left of the Project position to set the work coordinates

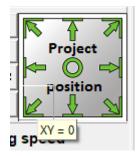

10. Move the Z down to the material and click Z=0 to set the seek height before cutting. You need to be within 12.7mm of the material or else the height detection will time out. This is a safety feature.

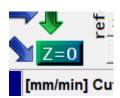

Before starting, do the following checks:

- Safety precautions have been addressed
- Ground clamp is attached to the material
- Compressor is turned on and connections are secure
- Plasma cutter is turned on
- 11. Start the carve by pressing the play button

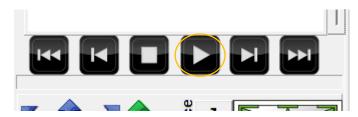